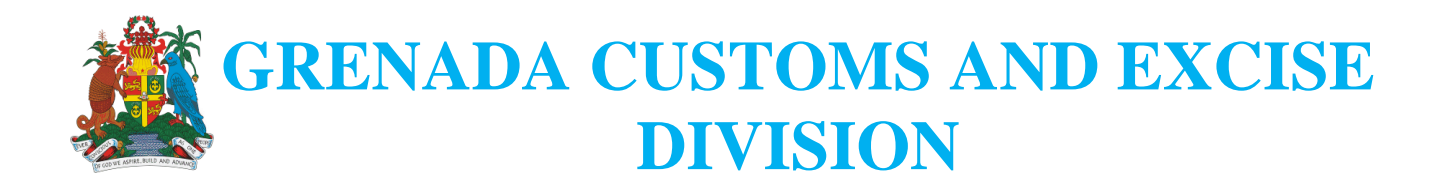

# **CHANGE DOCUMENT FOR ASYCUDA WORLD UPGRADE (NEW MODULES AND NEW MENU OPTION)**

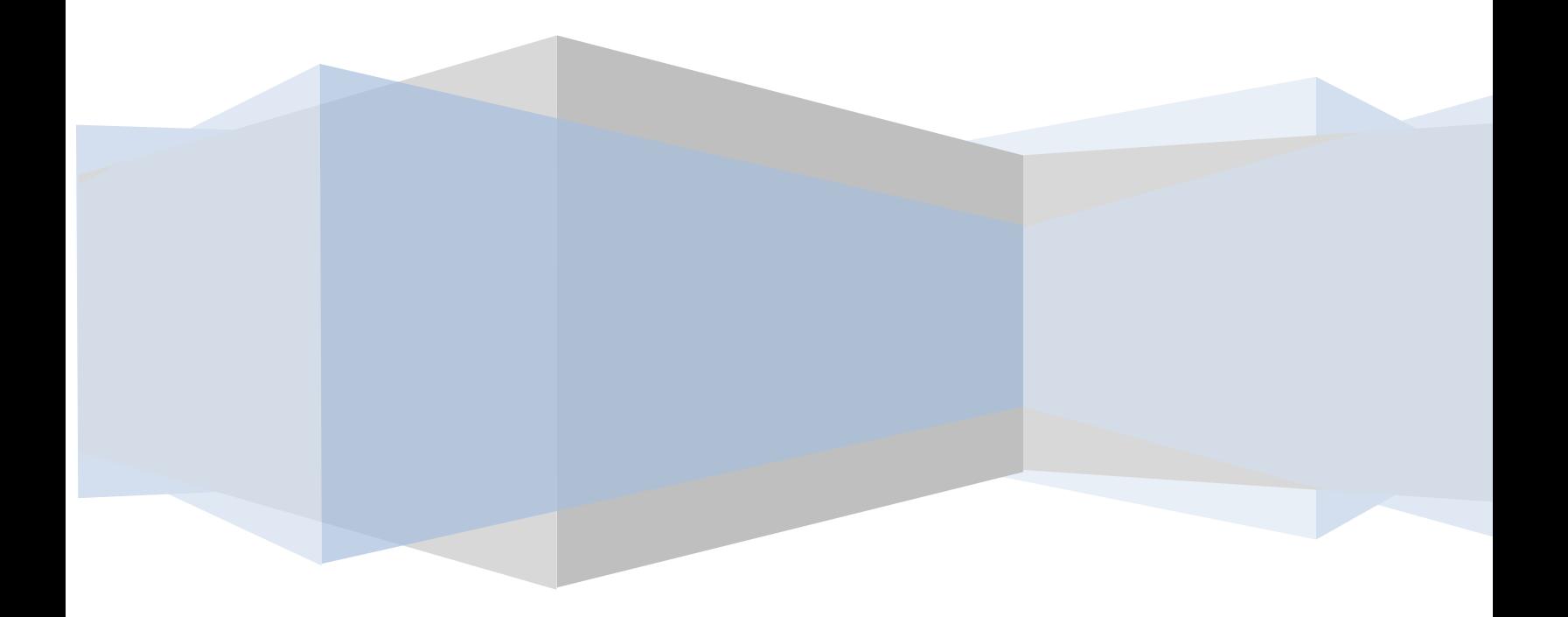

### **MENU CHANGES TO DOCUMENT LIBRARY:**

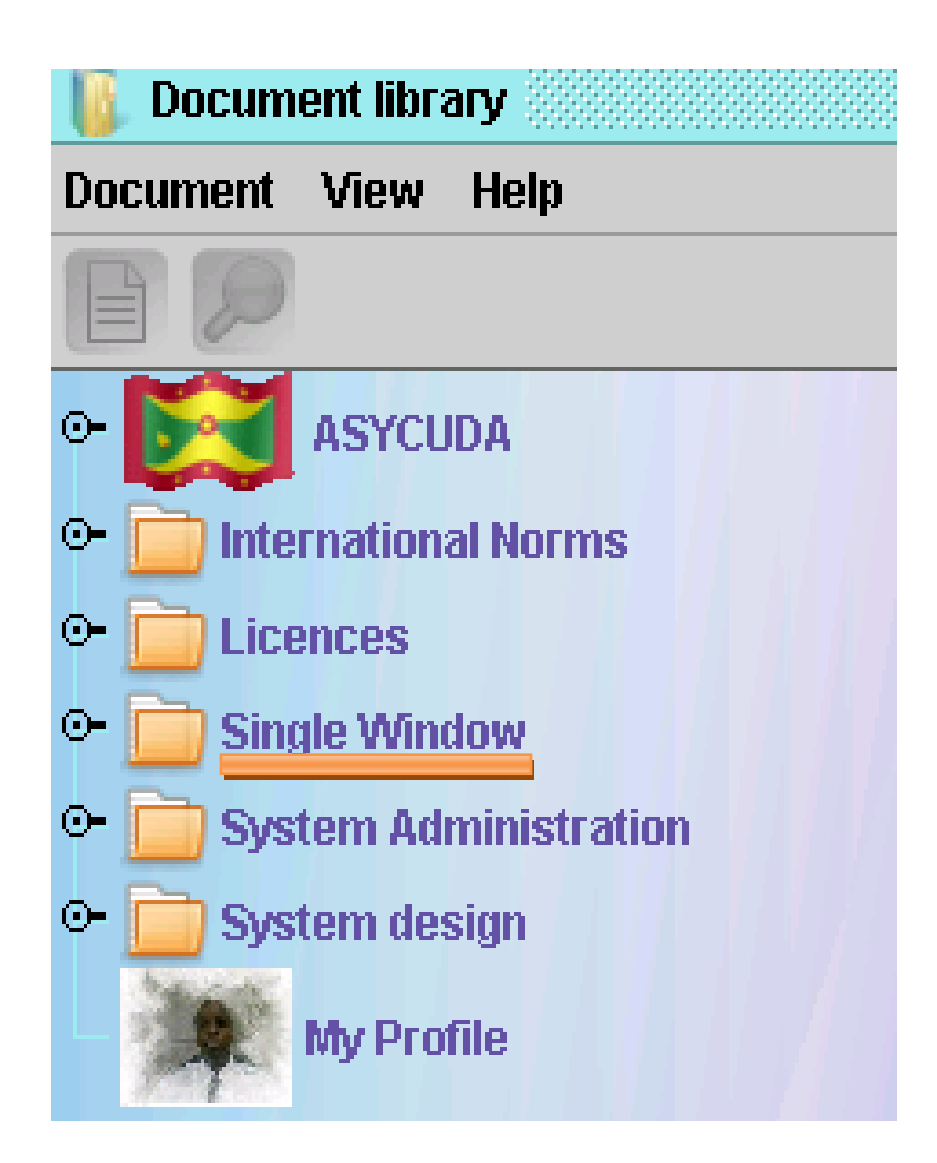

 **Licence menu has changed to a "SINGLE WINDOW".**

# **THE FOLLOWING ARE THE CHANGES IN THE ASYCUDA WORLD CARGO MANIFEST MODULE:-**

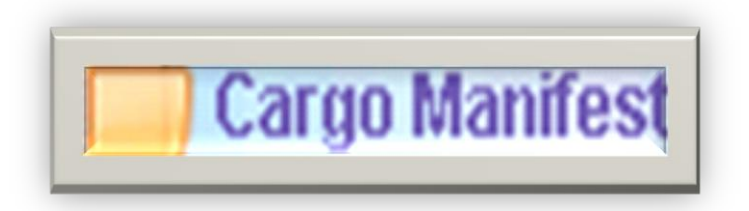

**Cargo Manifest now has three(3)-main folders Data Management, Printouts/Reports and Queries of Containers as shown in the following illustration:**

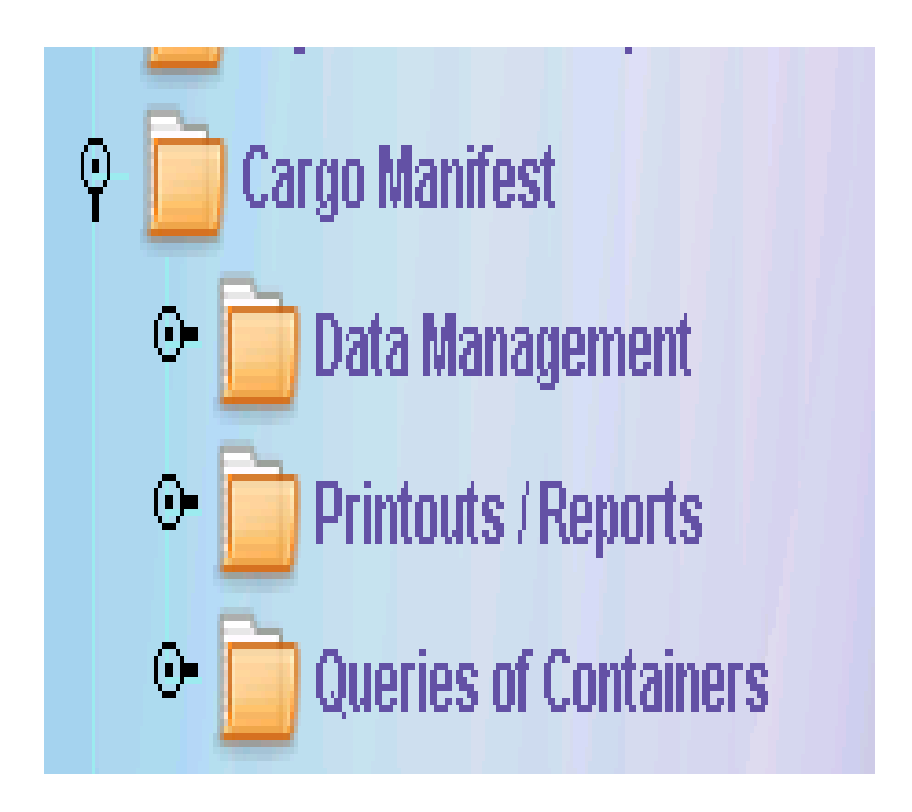

1. Data Management

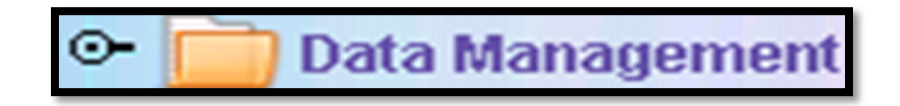

 Data Management options allow for the manual keying of manifest data and also the electronic submission /integration through Xml file etc.

2. Printouts/Reports

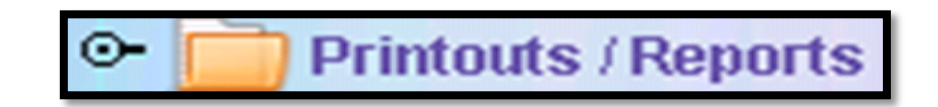

 Printout/Reports:The addition of "Full-Cargo" printout option to the menu of documents to be printed.

3. Queries of Containers

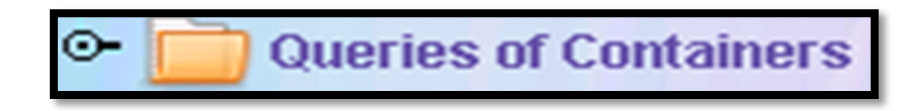

 This option allows a user to find containers either by providing the list of containers belonging to a specific manifest or the list of Waybills /transport document relating to a given container.

# **Data Management**

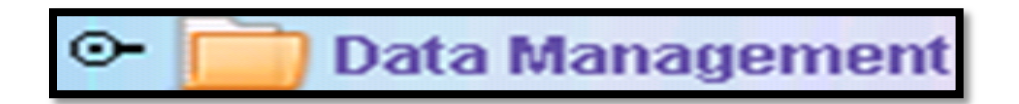

The Data Management Folder cotain two folders; Manual Capture and XML Integration.

**Here are the documents in the Manual Capture folder under Data Management. Please note the changes.**

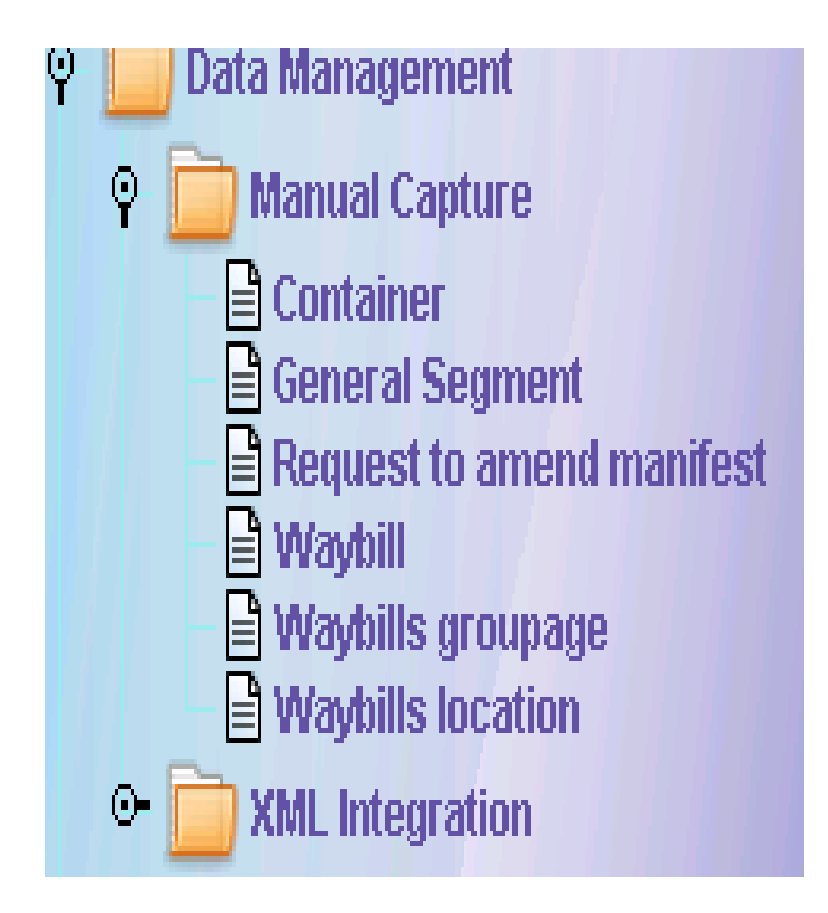

**Changes to the Manifest General Segment**

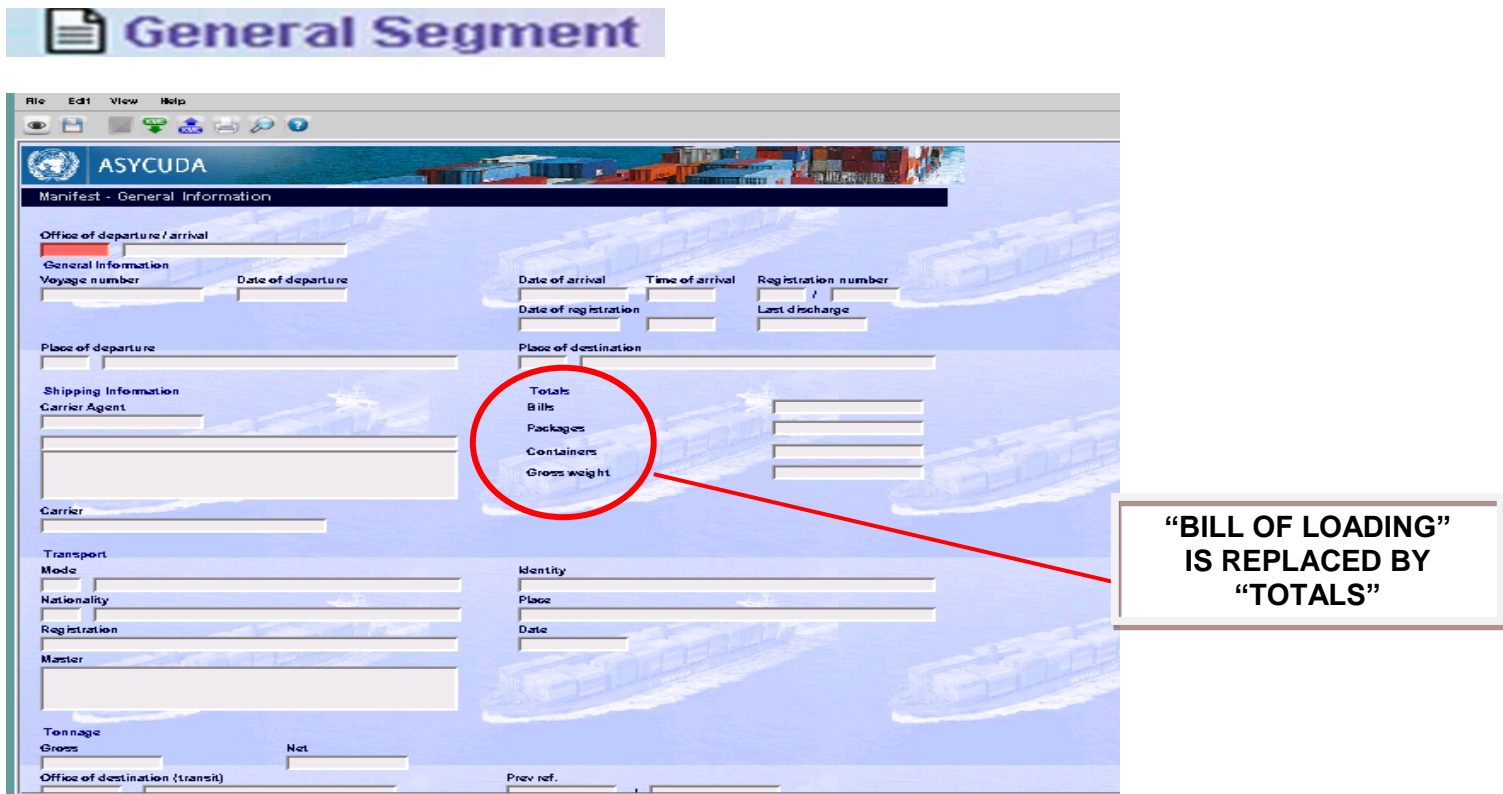

**Changes in the Icons on the Waybill**.-

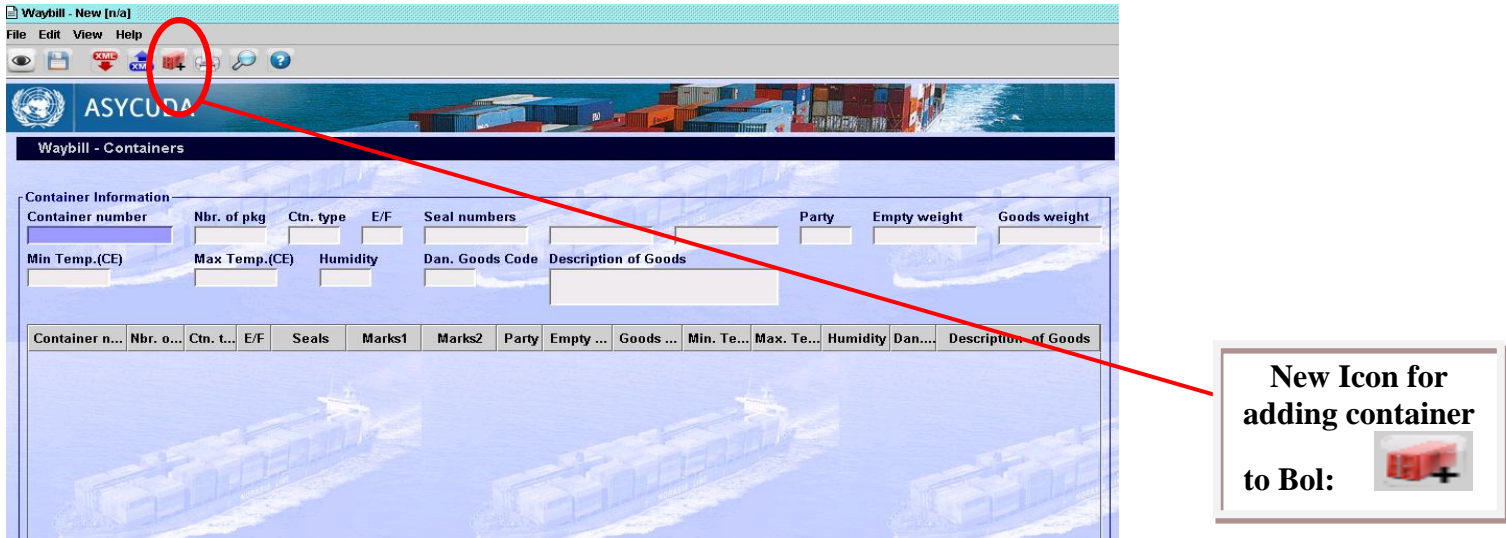

#### *THE FOLLOWING ARE THE CHANGES IN THE ASYCUDA WORLD LICENCE MODULE:-*

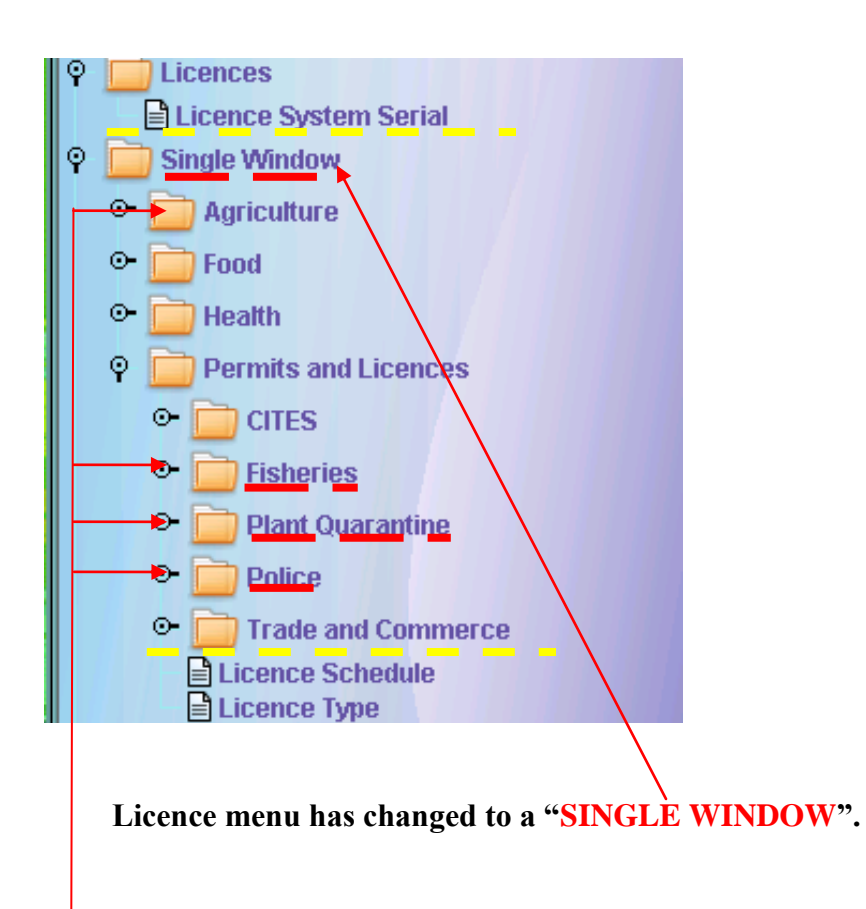

**Application for permits can now be received and approved by the following agencies Police, Fisheries, Plant Quarantine and Agriculture in Asycuda.**

### **NEW CHANGES IN APPLYING THE LICENCE DETAILS TO THE SAD:-**

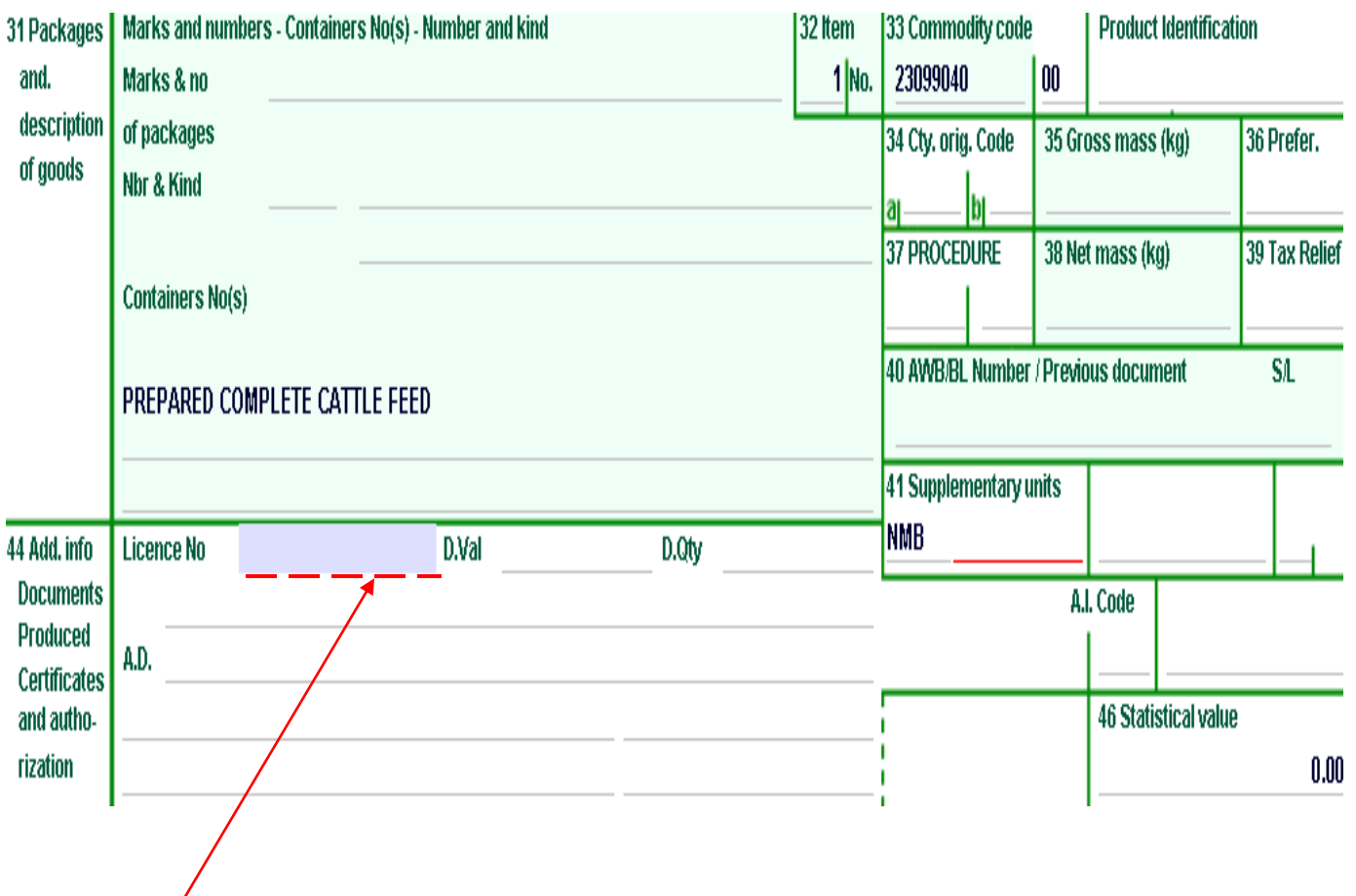

ONLY the Licence Number is required to be placed on the SAD. Please note that the **LICENCE YEAR IS NOT** to be included.

# **THE FOLLOWING DEPICTS THE NEW CHANGES IN ASYCUDA WORLD DECLARATION PROCESSING MODULE: SAD- TABS**

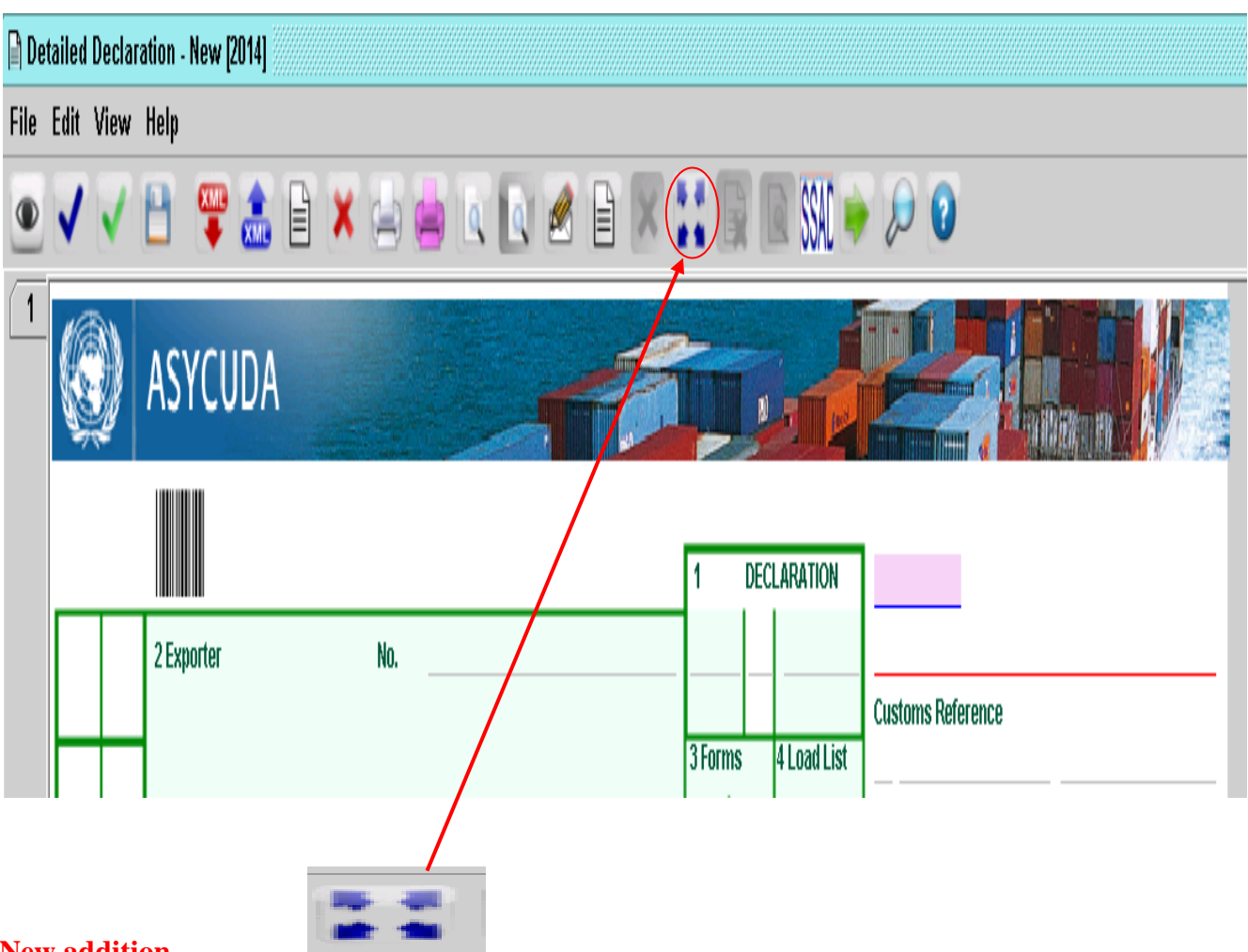

#### **New addition**

In the previous version when adding more items the SAD screen fill up with item page numbers and thereby reducing the visible part of the declaration.

An icon has been added to the declaration called "Scroll items" which will produce one vertical line of item numbers on the left hand side of the declaration; to see further item numbers you can click on the arrows at the bottom of these vertical lines to see the next set of item numbers.

#### **VALUATION NOTE**

(*Nb. There is no longer an Item Val-Note tab*)

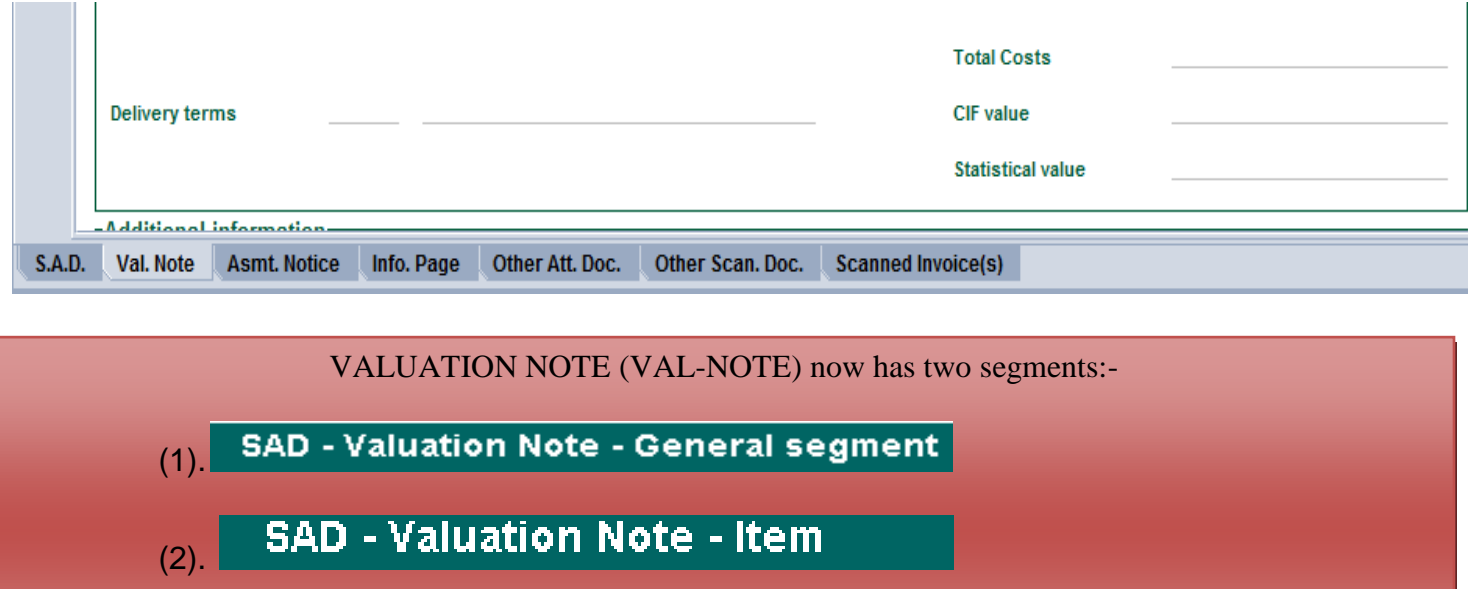

### **THE FOLLOWING ILLUSTRATES THE NEW OUTLINE OF THE VAL-NOTE:**

**SAD** - Valuation Note - General segment

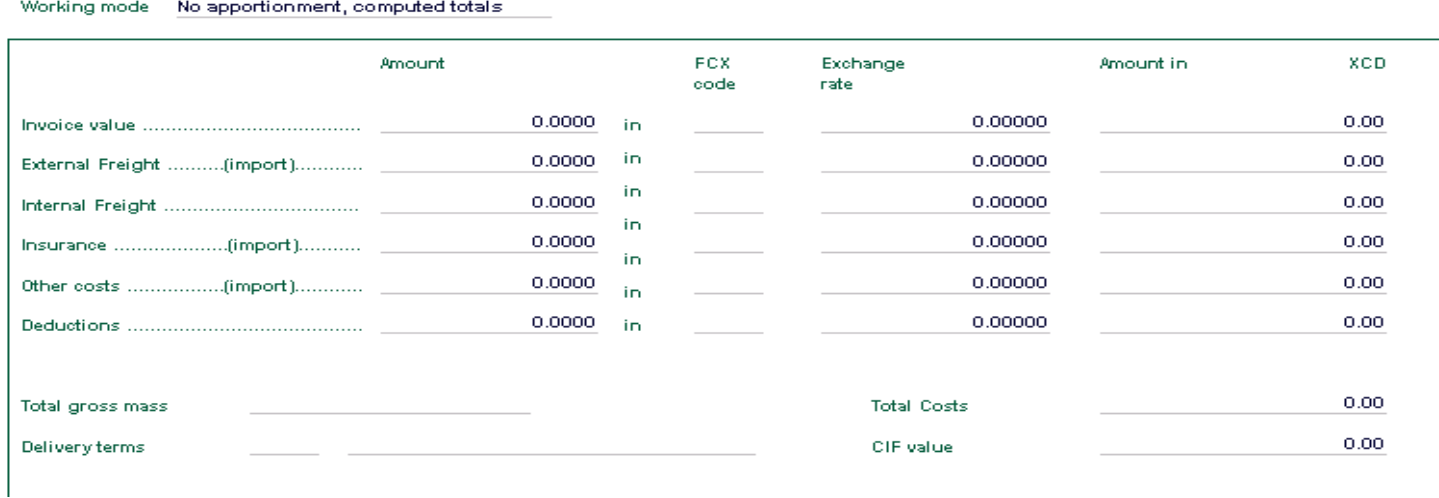

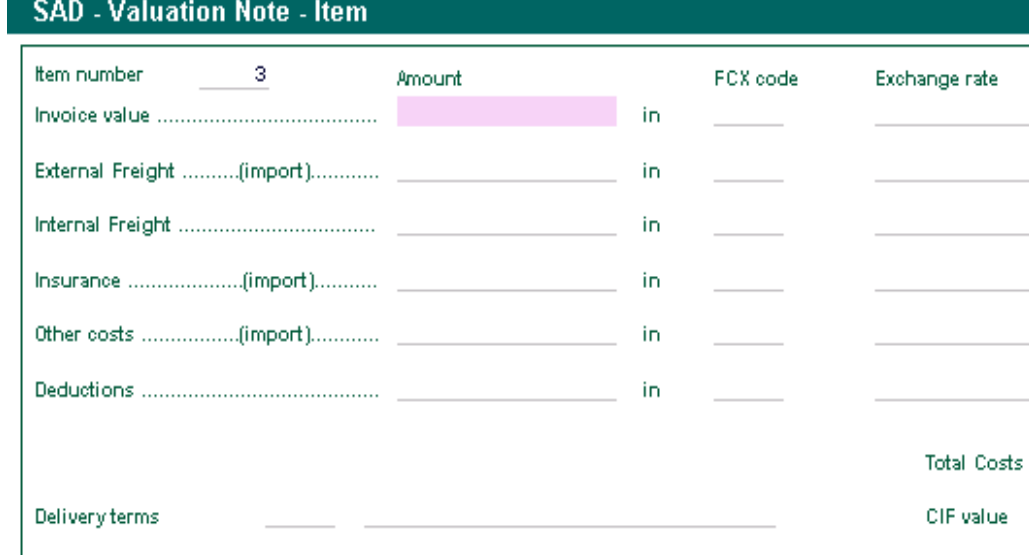

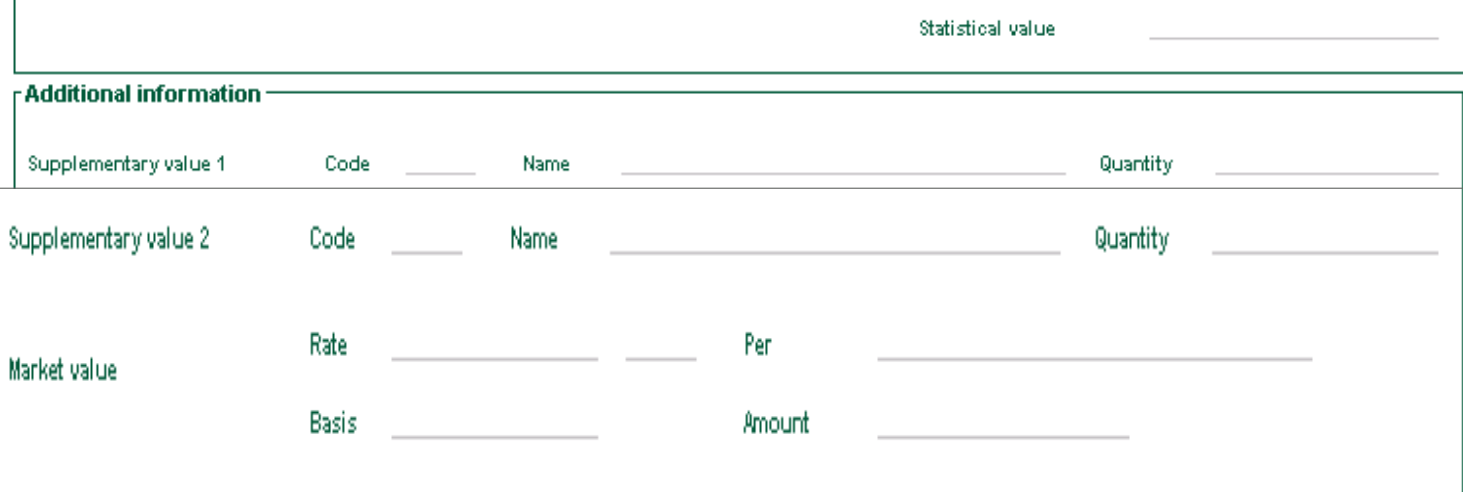

*Nb. The Valuation Note will automatically appear for each item added. Here you will complete ALL mandatory fields as in previous version of Asycuda.*

Amount in

#### *NEW FORMAT FOR ATTACHING DOCS, INVOICES ETC*

*These tabs appear at the bottom of the declaration screen*

#### **Scanned Invoice(s)** Other Att. Doc. Other Scan. Doc.

#### *Nb. (If you added a container previously in the older modules, then this is clock work)*

**Attaching documents in this tab is now similar to adding a container:**

#### **Other Att. Doc Tab**

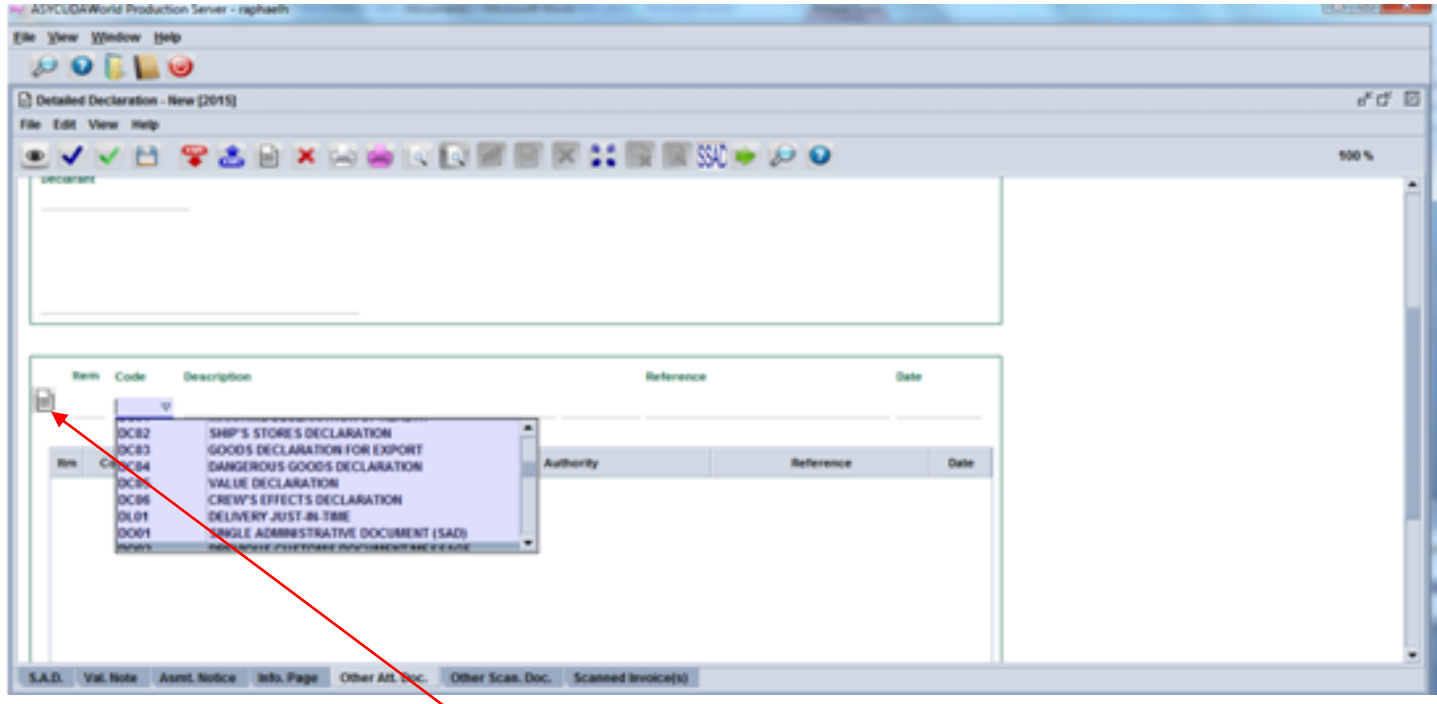

For each item you can choose the document type and indicate the Reference/Instrument/Cabinet conclusion.etc then click on the

**"ADD ATTACHED DOCUMENT ICON"**  $\left( \begin{array}{c} \hline \end{array} \right)$  to add the document.

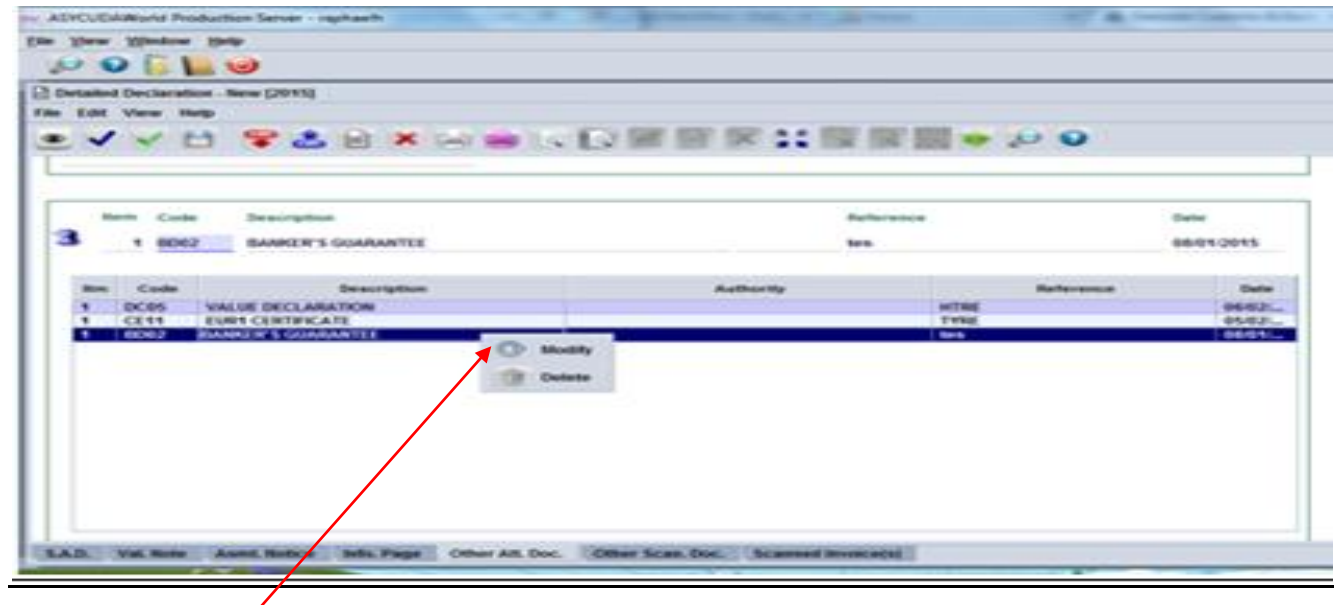

You can make  $\chi$  hanges to the chosen document by right clicking and selecting the document You can delete or modify the selected document

### *ATTACHING YOUR SCANNED DOCUMENTS*

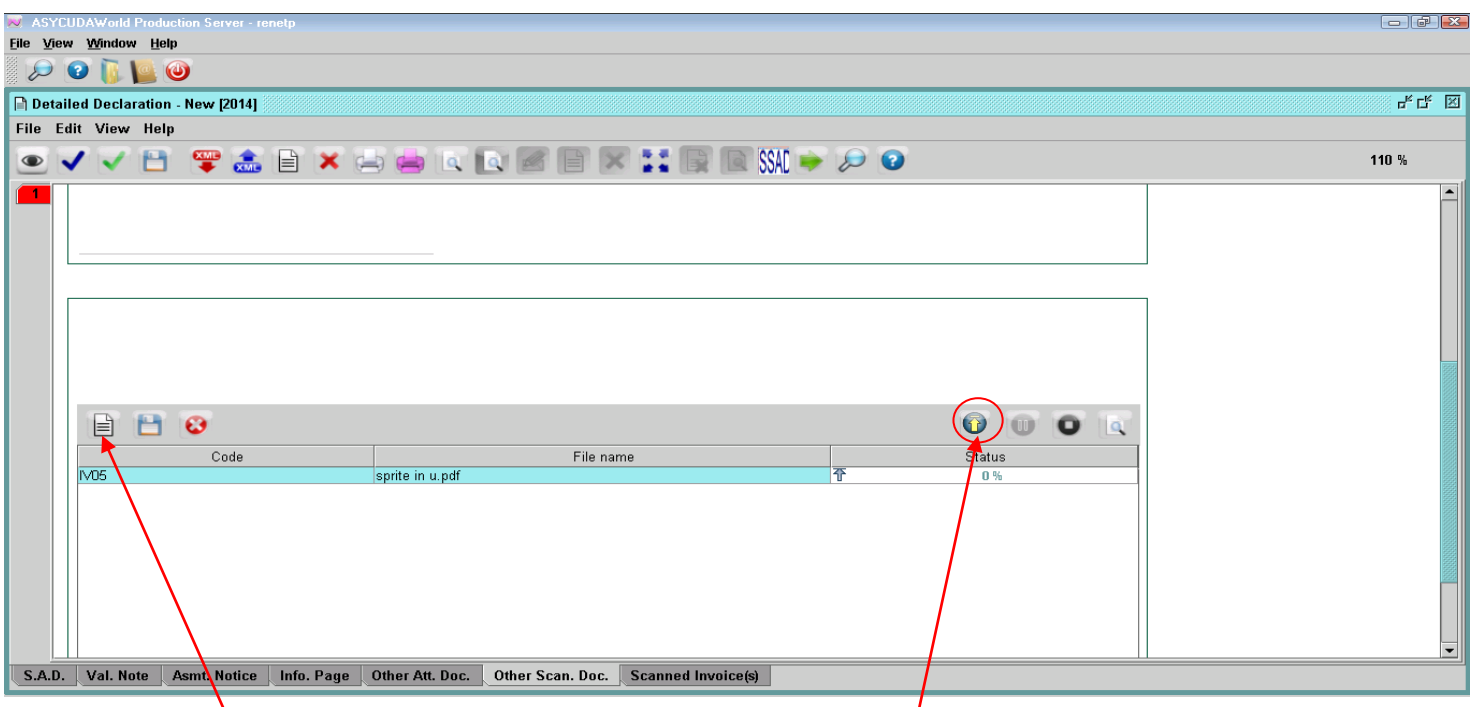

On clicking the "**NEW**" Document Icon you can search your computer document storage for any document you previously scanned.

Once the document is found you will click on the Up-load icon  $\Box$  to lo ad the file to the declaration.

There is a status bar which indicates the upload percentage in real time.

- Save Document
- Delete the selected file:

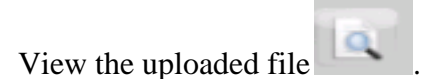

- 
- Pause uploading the file

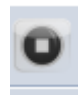

• Stop the uploading file

## *ATTACHING YOUR SCANNED INVOICES IN SUPPLIER'S TAB*

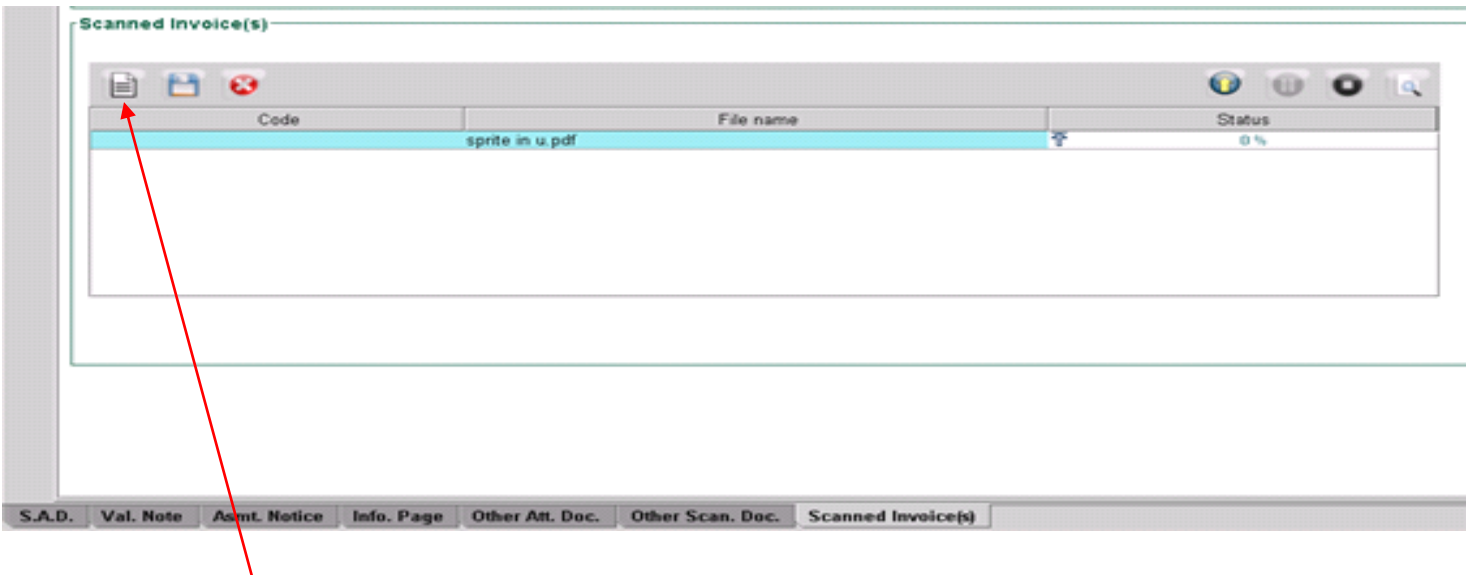

On clicking the "**NEW**" Document Icon you can search your computer document storage for any document you previously scanned.

Once the document is found you will click on the Up-load icon to load the file to the declaration. There is a status bar which indicates the upload percentage in real time.

- Save Document • Delete the selected file:
	- View the uploaded file *.*
- Pause uploading the file

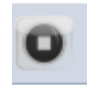

Stop the uploading file

#### **Please note.**

A limitation of file size for will be set for scanned attached documents which are captured on the "Scan. Doc" page of the declaration. The default size will be defined in bytes, if a user attempts to attach a file bigger than this limit when capturing a declaration, an error will be returned. The default limit is half a megabyte (MB).

# *Thank You!*